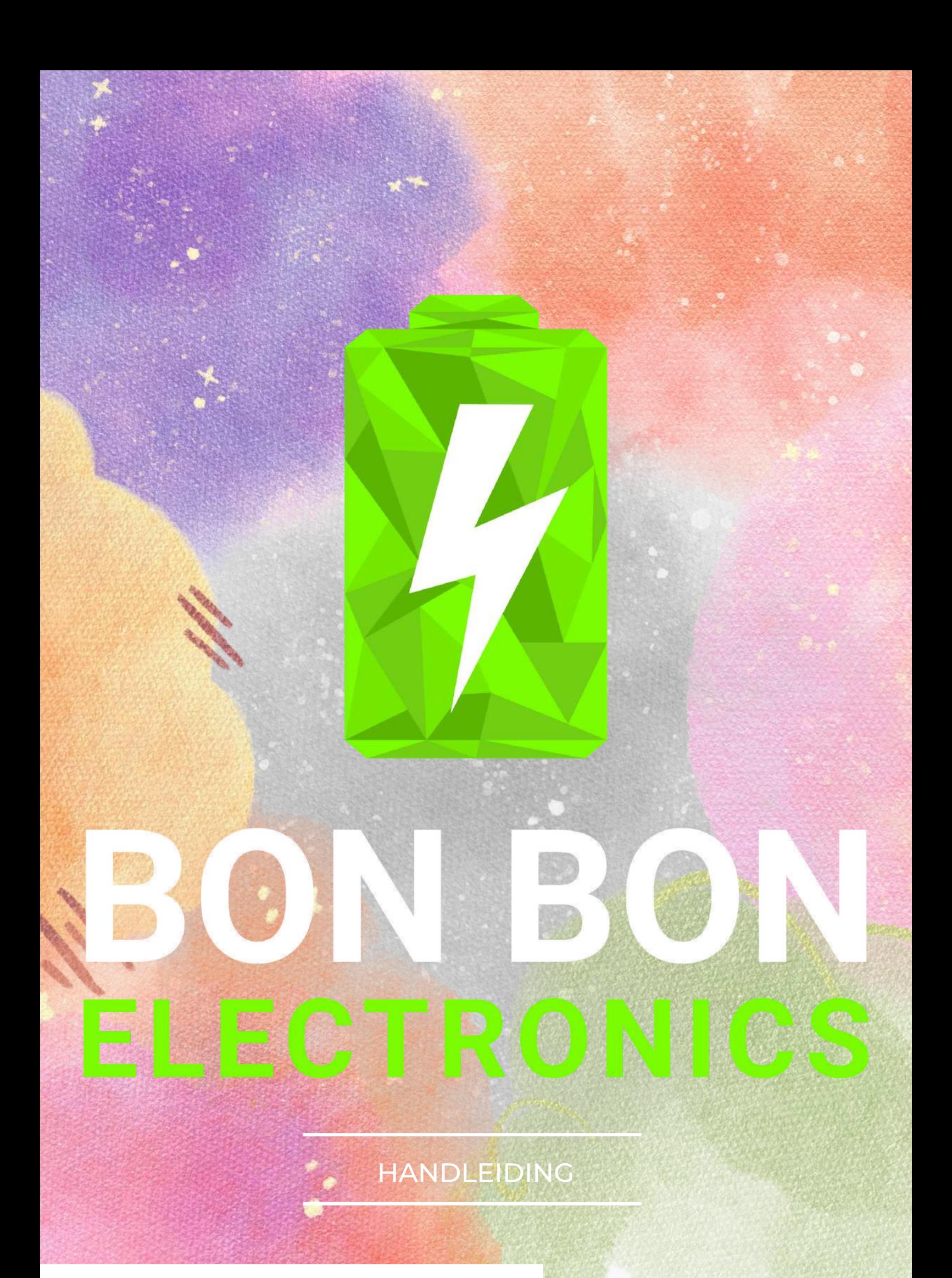

## **BON BON SERVICE**

Bij Bon Bon Electronics staat klanttevredenheid op nummer 1. Bent u niet tevreden over ons product om wat voor reden dan ook? Wij garanderen een 30 dagen gratis retour garantie en een 365 dagen fabrieksgarantie.

Heeft u vragen of opmerkingen? Neem gerust contact met ons op en wij zorgen ervoor dat we u zo snel mogelijk te woord staan.

U kunt met elke vraag bij ons terecht:

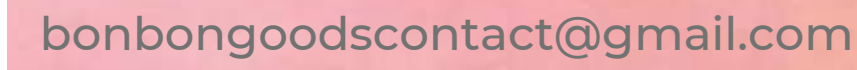

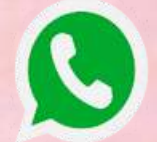

SMS

+31 6 14411376

+31 6 14411376

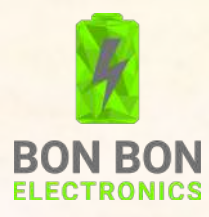

## INHOUDSOPGAVE

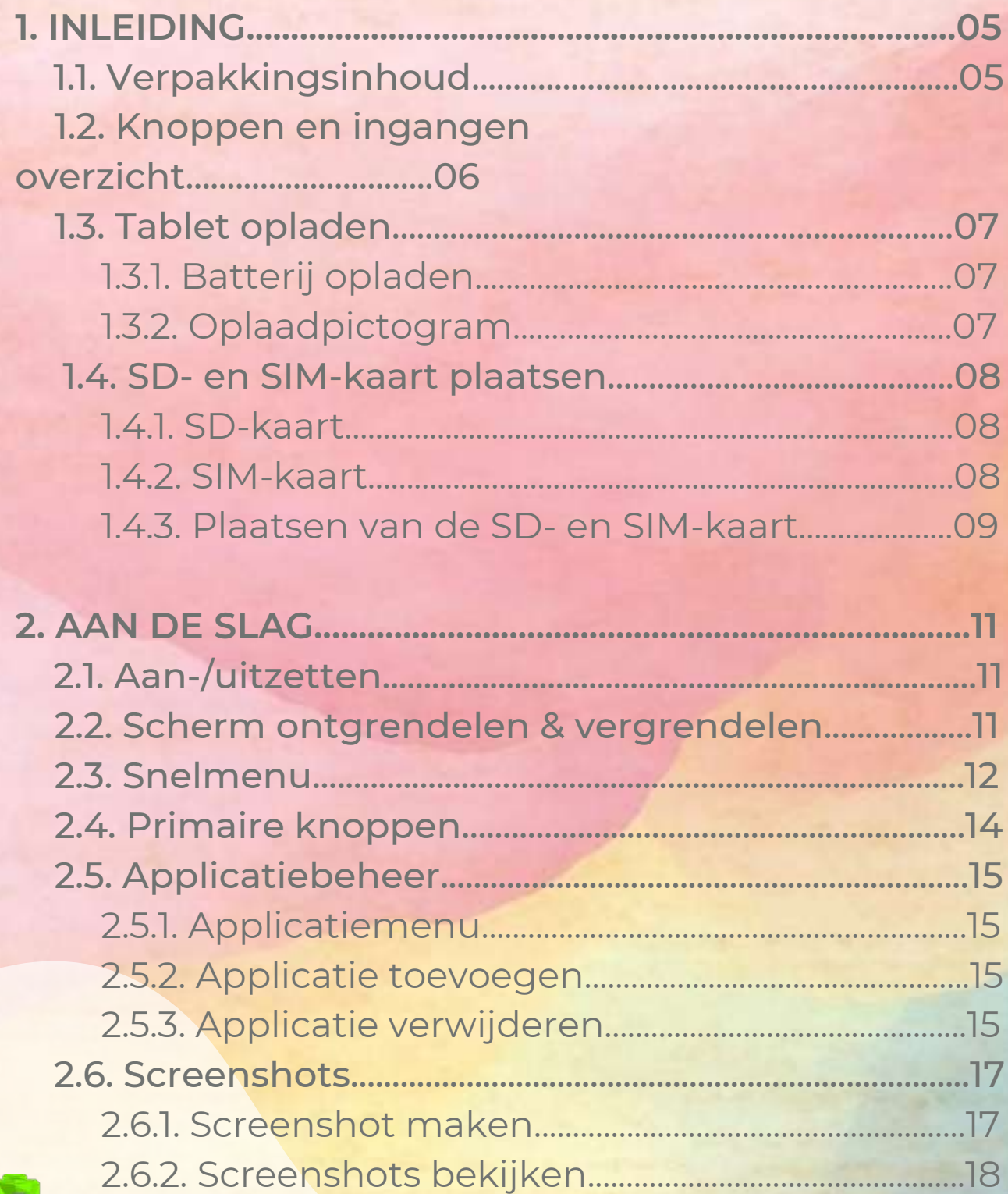

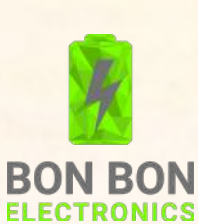

## **INHOUDSOPGAVE**

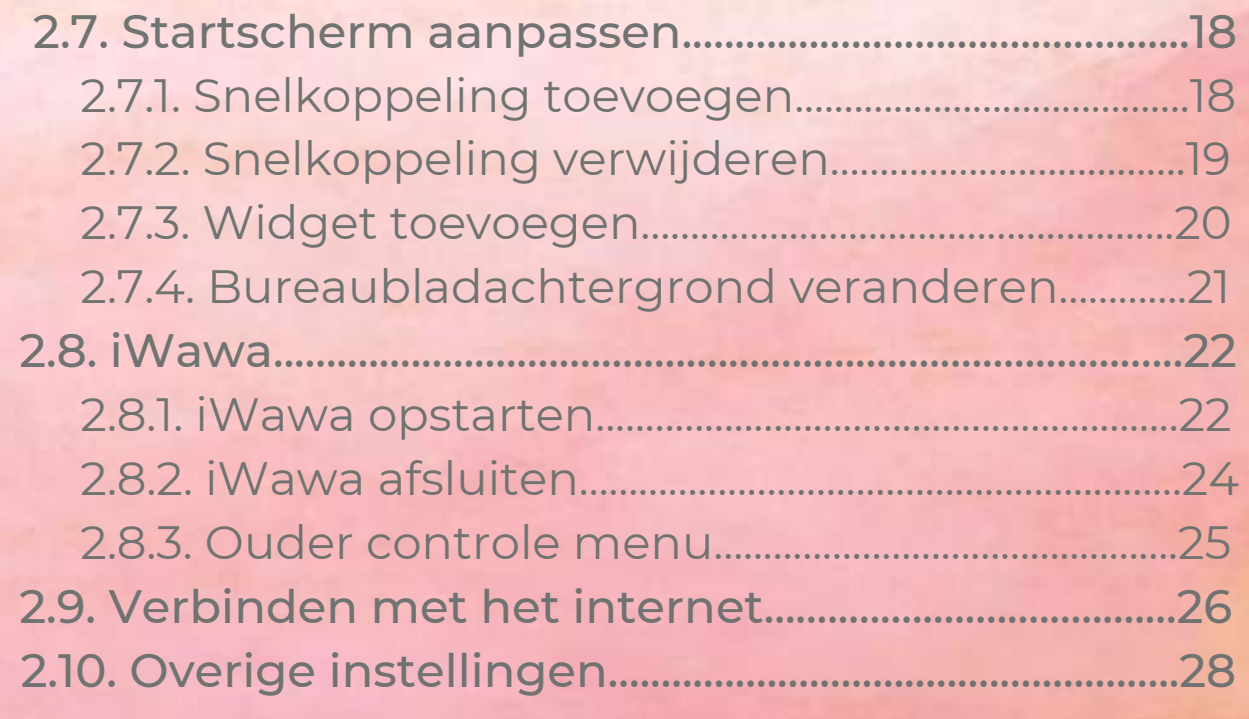

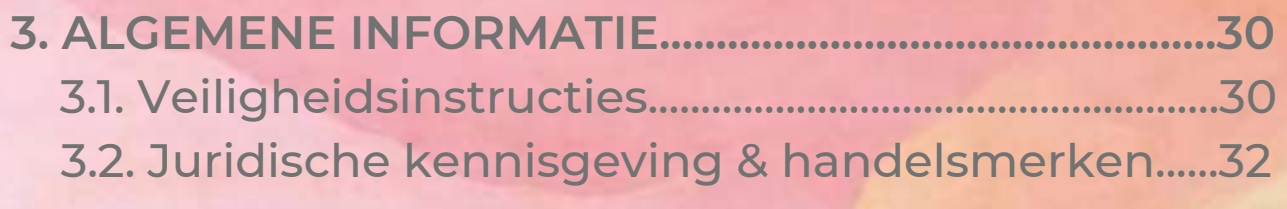

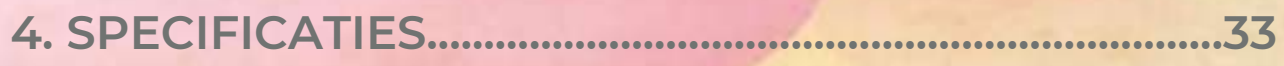

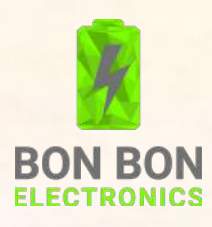

# **1. INLEIDING**

### **1.1. Verpakkingsinhoud**

Controleer de verpakkingsdoos of alle artikelen meegeleverd zijn. Mist u iets? Neem contact met ons op zodat wij het probleem kunnen verhelpen.

- 1x Bon Bon Electronics kindertablet inclusief screenprotector
- 1x siliconen beschermhoes
- 1x oplader
- 1x USB-C kabel
- 1x OTG-kabel
- 2x stickervel
- 1x styluspen
- 1x fysieke handleiding
- 1x Nano Sim Adapter

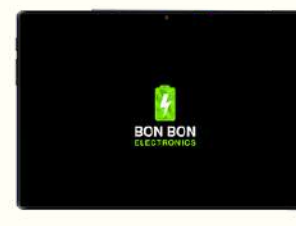

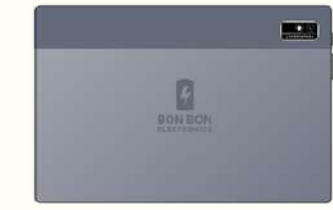

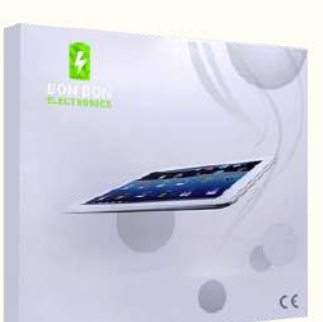

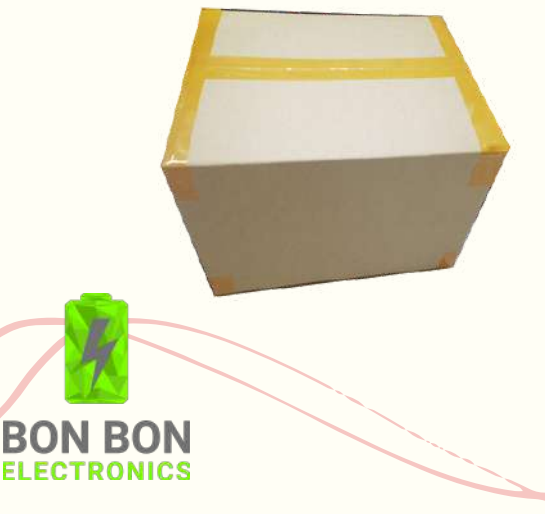

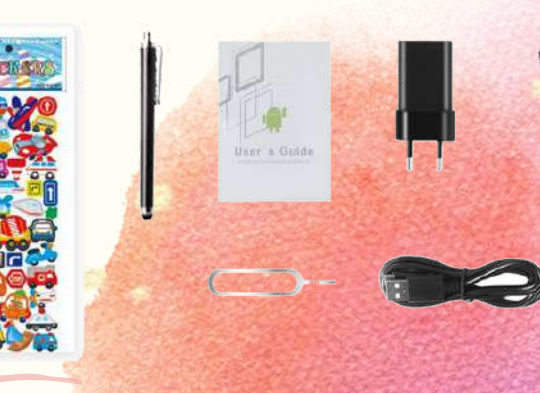

#### **1.2. Knoppen & ingangen overzicht**

Koptelefoon ingang-

-SD-kaart/SIM-kaart ingang

- 15

Schermvergrendel- & aan/uit knop

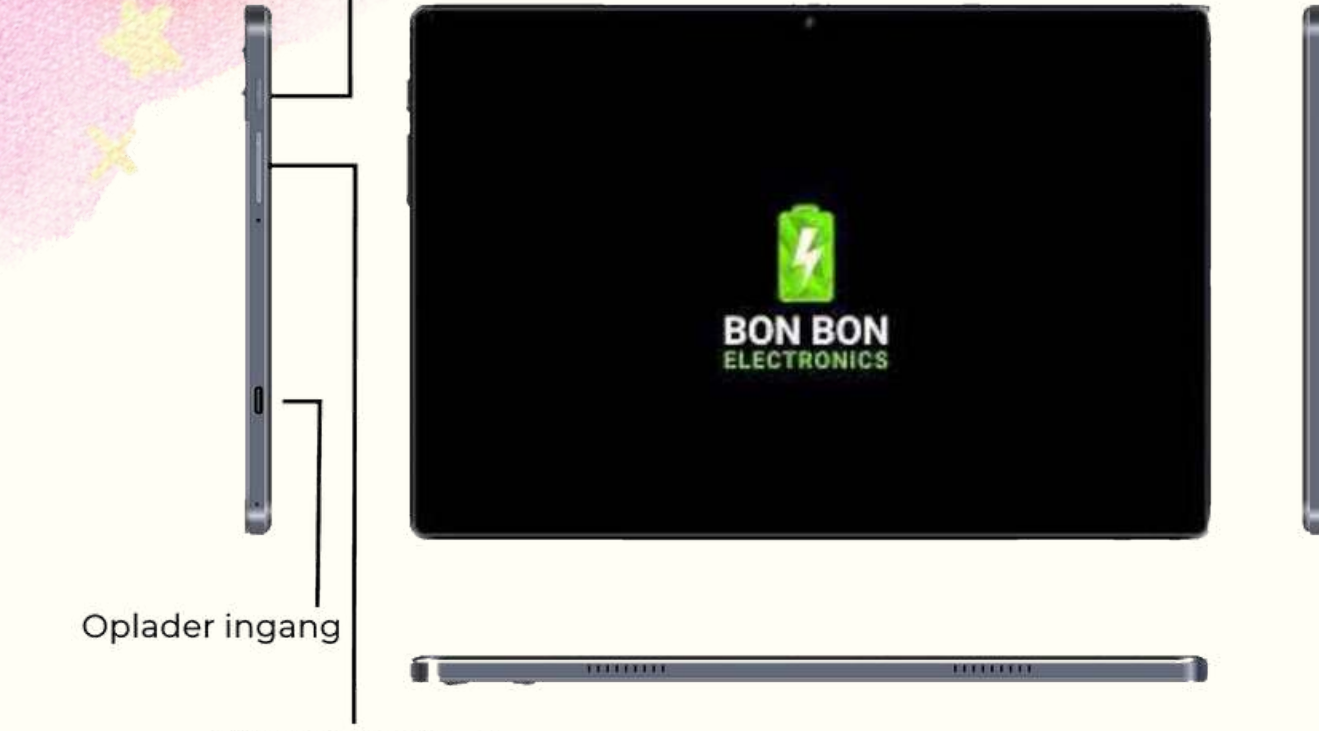

Volume knoppen

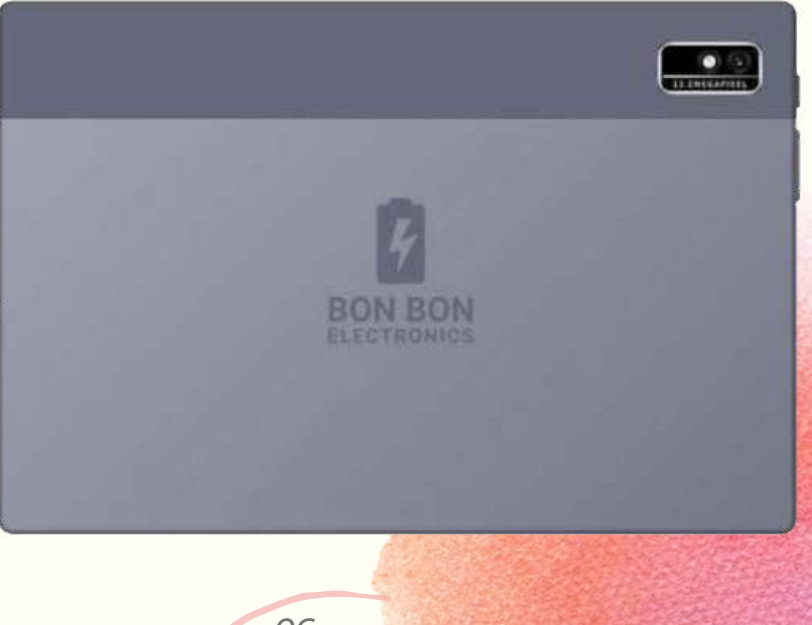

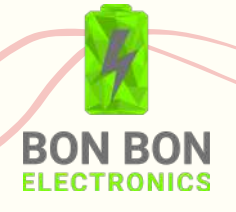

#### **1.3. Tablet opladen**

- De tablet wordt geleverd met een ingebouwde oplaadbare lithium polymeer batterij. Wij raden aan om de tablet eerst eenmalig volledig op te laden vóór gebruik.
- Gebruik uitsluitend de meegeleverde oplaadkabel te gebruiken om uw tablet op te laden en eventuele beschadigingen aan de batterij te voorkomen.

#### 1.3.1. Batterij opladen

- Sluit de voedingsadapter aan op een stopcontact. 1.
- 2. Steek het uiteinde van de oplaadkabel in de daarvoor bestemde ingang van uw toestel.
- 3. Koppel de voedingsadapter los wanneer de tablet volledig is opgeladen.

#### 1.3.2. Oplaadpictogram

U kunt herkennen of uw toestel aan het opladen is via één van de volgende pictogrammen in de bovenste rechterhoek van het scherm.

Wanneer uw toestel aan het opladen is:

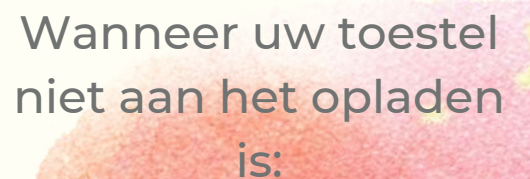

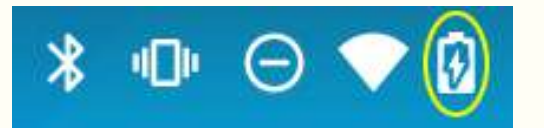

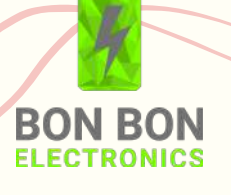

*07*

#### **1.4. SD- en SIM-kaart plaatsen** 1.4.1. SD-kaart

De tablet heeft een opslagruimte van 64GB dat kan worden uitgebreid met een Micro SD-kaart (niet meegeleverd). U kunt elke Micro SD-kaart gebruiken zolang deze maar een maximum capaciteit van 256GBGB heeft.

#### 1.4.2. SIM-kaart

De tablet heeft ook de mogelijkheid om een 3G/4G SIM-kaart in te voegen; deze biedt de volgende functies:

- Mobiele dataverbinding: Met een 3G/4G SIM-kaart kan de tablet verbinding maken met mobiele netwerken en toegang krijgen tot internet zonder afhankelijk te zijn van een Wi-Fi-verbinding.
- Bellen en berichten: Door het toevoegen van een SIM-kaart kun je bellen en tekstberichten sturen met de tablet.
- GPS-navigatie: Met een 3G/4G verbinding en de juiste apps kan de tablet worden gebruikt voor GPS-navigatie. Hiermee kun je ook de locatie van de tablet zien.

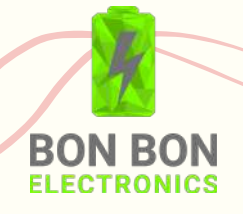

1. Pak het kleine ijzeren speldje uit het meegeleverde Nano Sim Adapter pakketje en steek deze in het kleine ronde gaatje van de SDen SIM-kaart ingang: 1.4.3. Plaatsen van de SD- en SIM-kaart

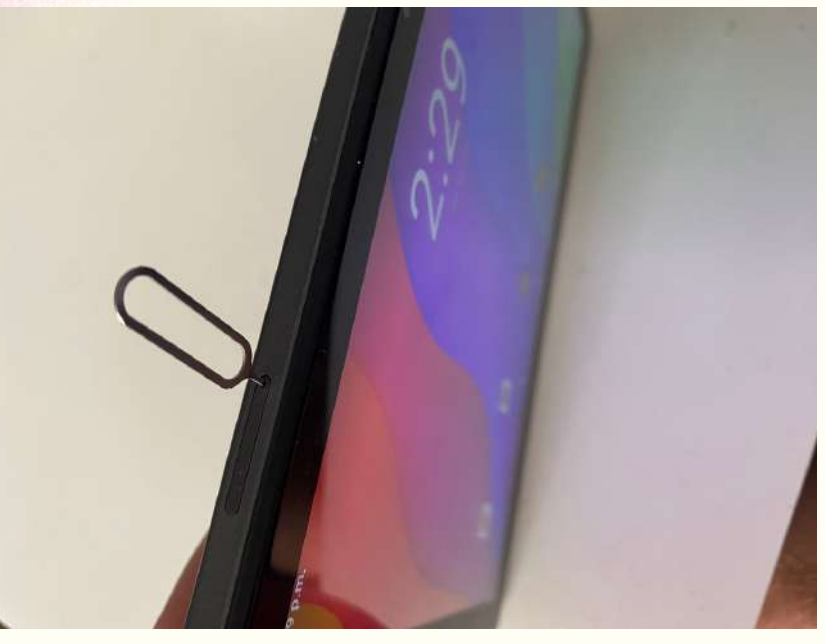

2. Druk het speldje in zodat de SD- en SIM-kaart ingang uit de tablet springt:

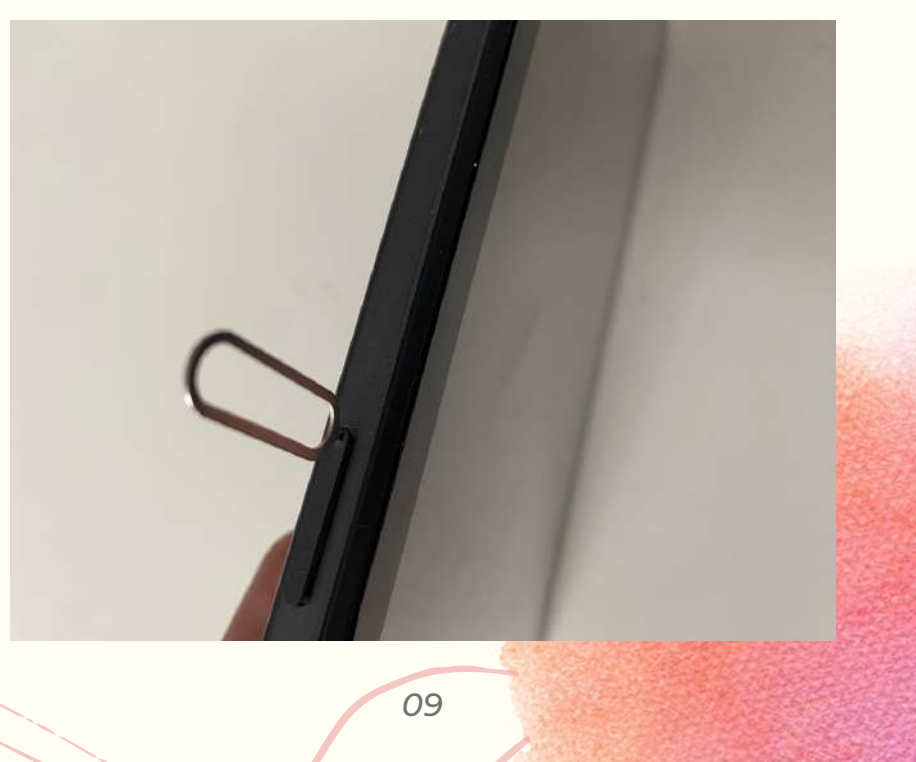

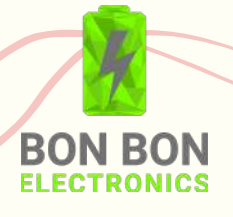

3. Plaats uw SD- en/of SIM-kaart in het bijpassende vakje van de kaarthouder. Gebruik eventueel de adapters uit het meegeleverde Nano Sim Adapter pakketje om uw formaat aan te passen:

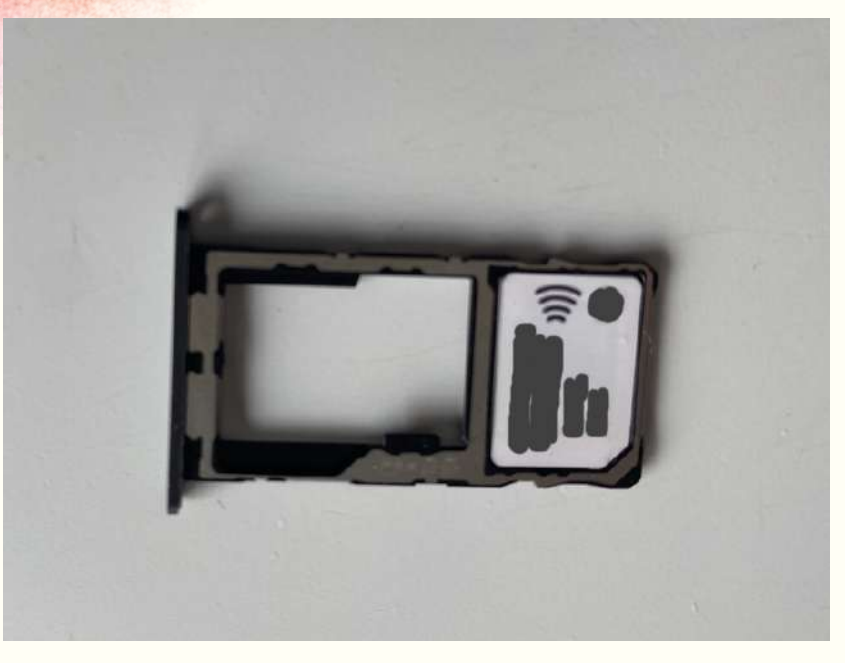

4. Schuif vervolgens het houdertje inclusief SD- en/of SIM-kaart terug in de tablet en druk deze aan:

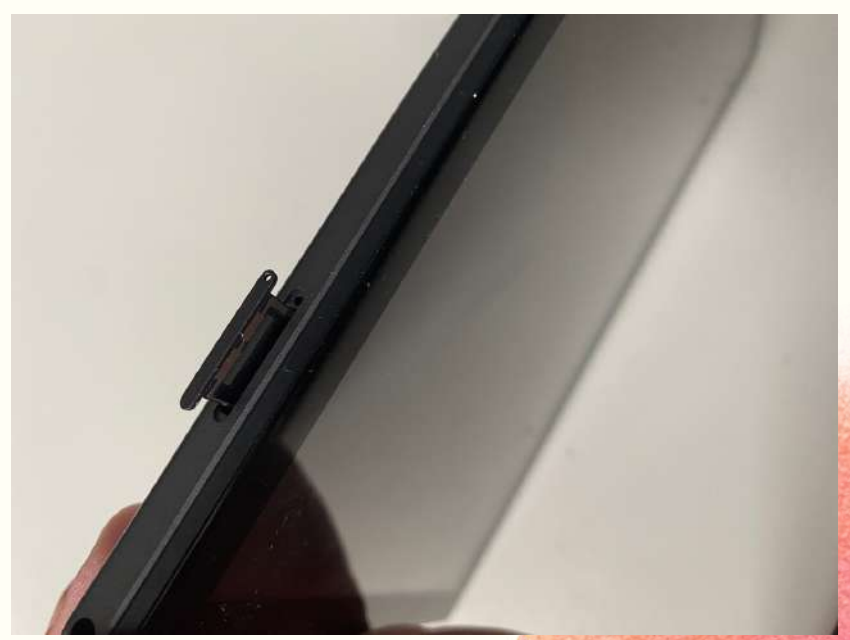

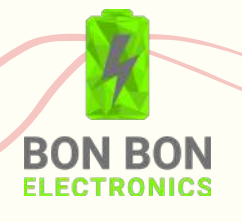

## **2. AAN DE SLAG**

## **2.1. Aan-/uitzetten**

Aanzetten

Hou de aan-/uitknop ingedrukt tot u de tablet aan ziet springen. Dit duurt ongeveer 2 seconden.

#### Uitzetten

Hou de aan-/uitknop ingedrukt tot u drie opties opties ziet verschijnen. Kies de optie 'uitschakelen'.

### **2.2. Scherm ontgrendelen & vergrendelen** Ontgrendelen

- Klik op de aan-/uitknop.
- Plaats vervolgens uw vinger op het scherm en veeg omhoog.
- Voer hier uw ontgrendelcode in (standaard 0000):

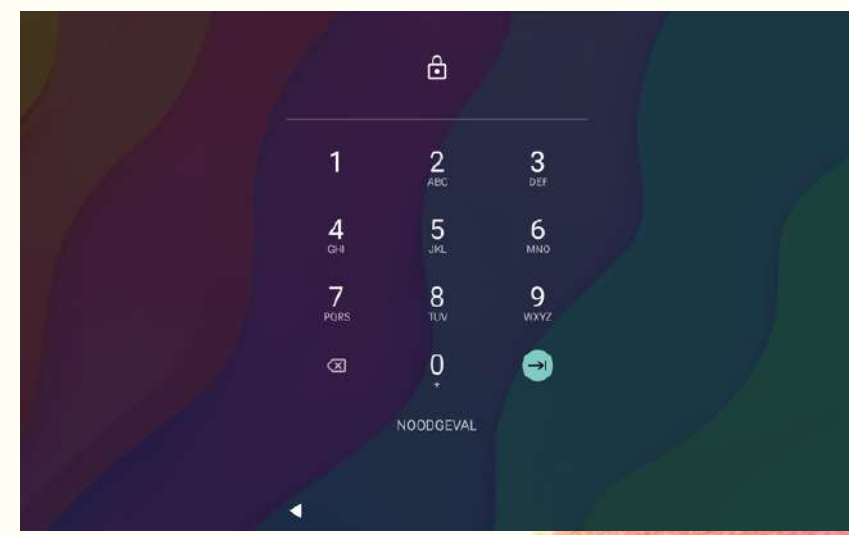

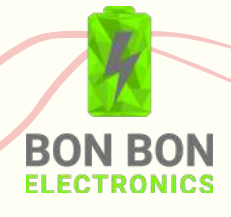

#### Vergrendelen

Wanneer uw toestel ontgrendeld is, klikt u simpelweg op de aan-/uitknop. Het scherm wordt zwart en is nu vergrendeld.

#### **2.3. Snelmenu**

Om op een snelle manier bepaalde instellingen van uw toestel te wijzigen plaatst u uw vinger op het beeldscherm en veegt u omlaag. Dit opent een klein menu:

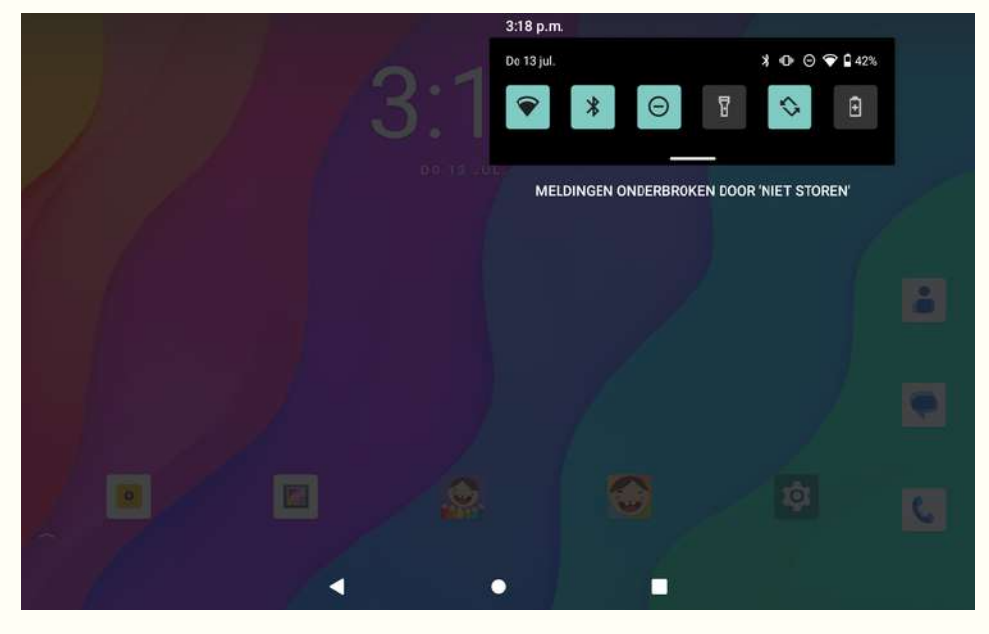

Wanneer u een van deze pictogrammen ingedrukt houdt opent u het hoofdmenu van desbetreffende instellingen.

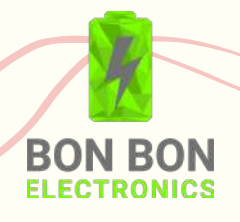

Wanneer u nogmaals omlaag veegt wanneer dit menu geopend is kunt u nog meer instellingen aanpassen:

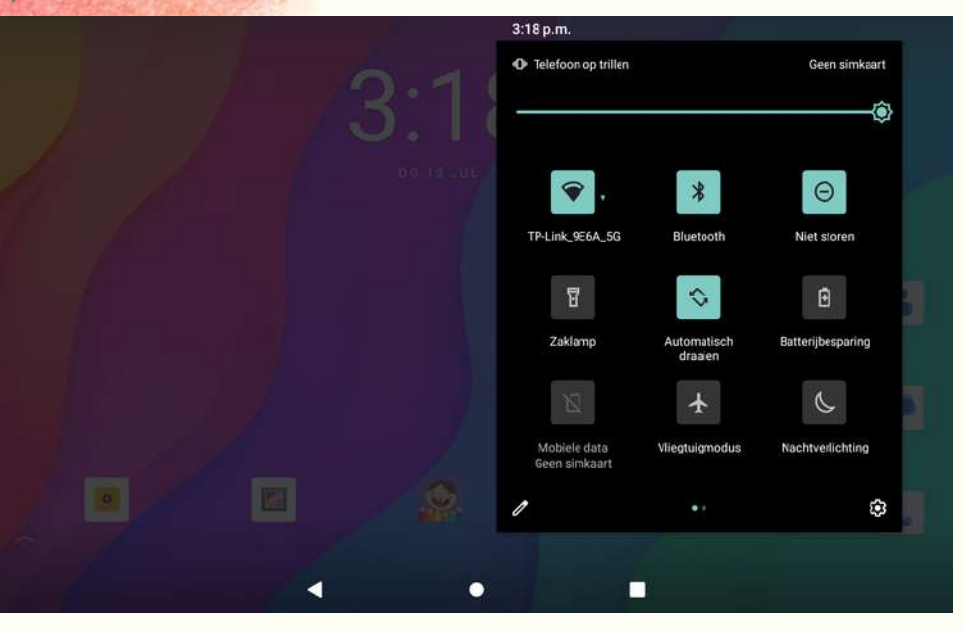

Daarnaast kunt u in dit menu ook naar links en  $\bullet$ rechts vegen om te schakelen tussen tabbladen:

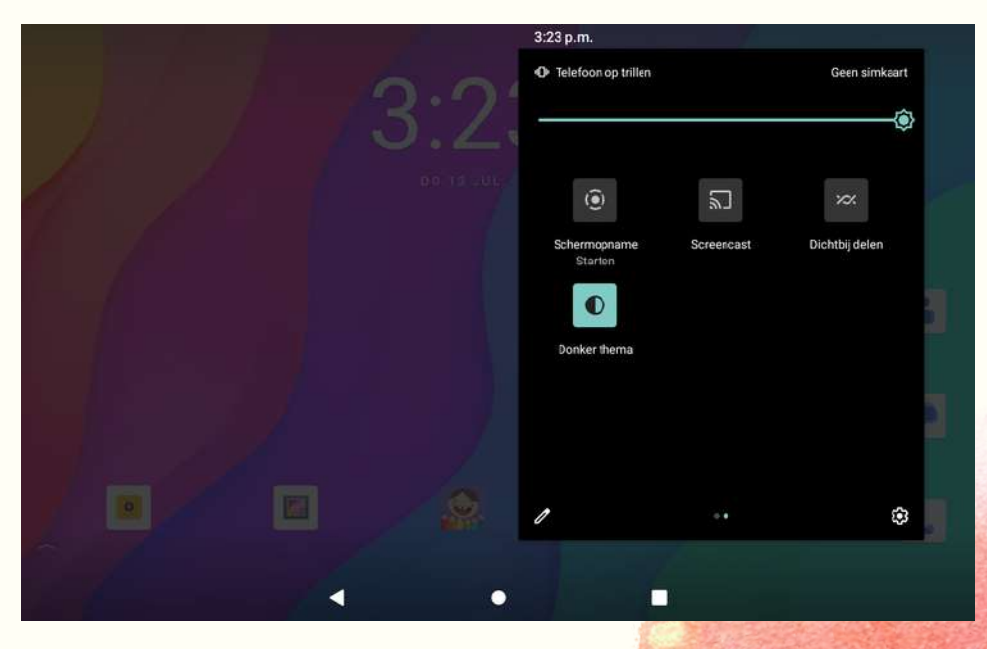

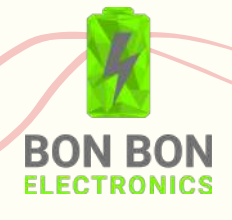

#### **2.4. Primaire knoppen**

Wanneer ontgrendeld, vindt u onderaan het beeldscherm van de tablet drie knoppen:

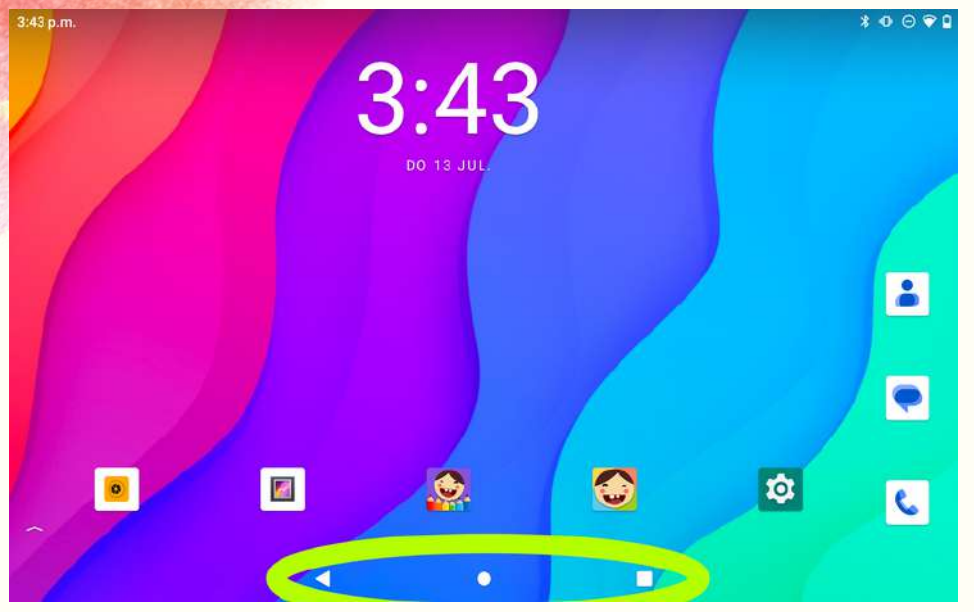

Pijltje naar links <

Met het linkse knopje kunt u terug naar het vorige scherm.

## Rondje O

Het ronde knopje dient als terugkeer knop naar het startscherm.

## Vierkantje<sup>O</sup>

Met het vierkante knopje kunt u alle geopende applicaties weergeven. Door naar links of rechts te vegen kunt u scrollen tussen deze tabbladen. Wanneer u met uw vinger een veegbeweging omhoog maakt kunt u openstaande applicaties afsluiten.

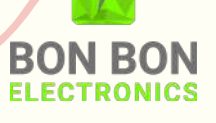

#### **2.5. Applicatiebeheer** 2.5.1. Applicatiemenu

Plaats uw vinger op het beeldscherm en maak een veegbeweging naar boven. In dit menu kunt u al uw voorgeïnstalleerde of gedownloade applicaties bekijken en beheren.

#### 2.5.2. Applicatie toevoegen

- Een applicatie toevoegen aan uw apparaat kan als u in het applicatiemenu de 'Play Store' app opent. U kunt de Play Store app herkennen aan het volgende pictogram: ...
- Let op!: De app vereist een internet connectie.
- Wanneer geopend vindt u een breed scala aan downloadbare apps en games, zelfs apps die speciaal voor kinderen goedgekeurd zijn door docenten. Registreer een Play Store account om de applicaties te downloaden.

#### 2.5.3. Applicatie verwijderen

- Om een applicatie te verwijderen klikt u op de 'Instellingen' applicatie.
- Klik vervolgens op 'Opslagruimte':

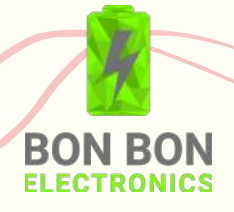

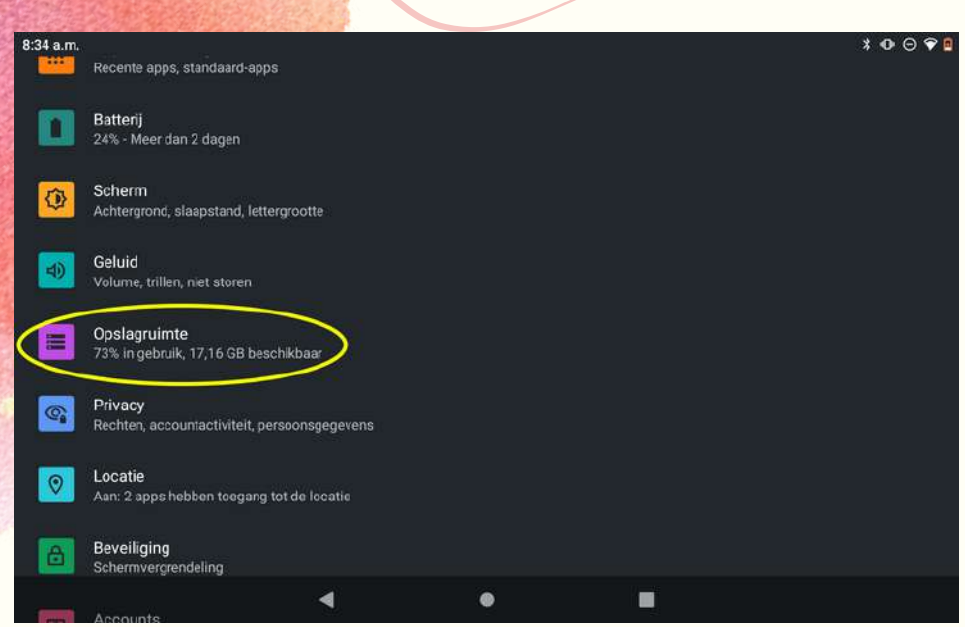

In het opslagruimte menu navigeert u naar de categorie van de applicatie die u wilt verwijderen. Voor spelletjes is dit bv. 'Games':

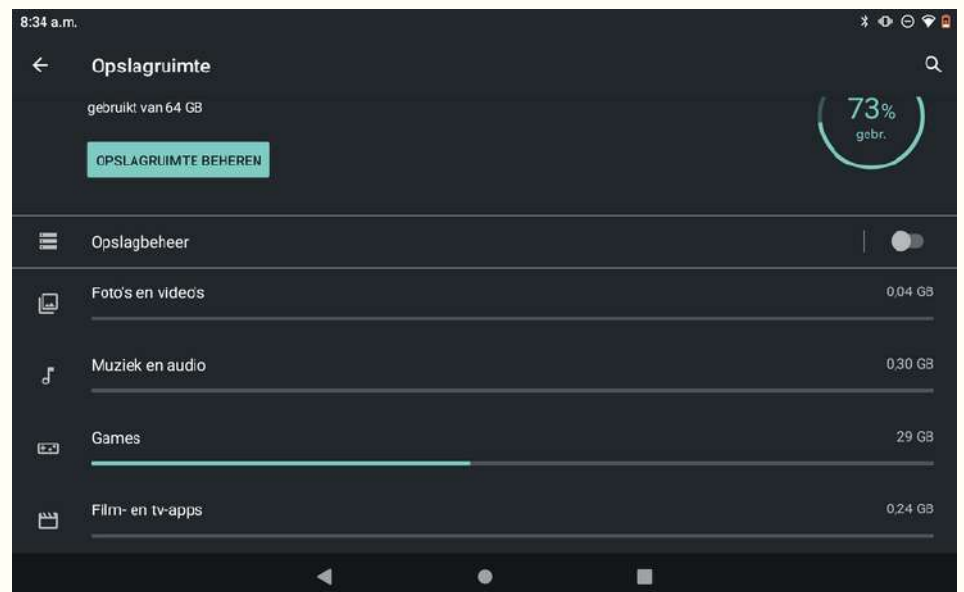

Klik op de applicatie die u wilt verwijderen en druk op 'Opslag wissen':

**BON BON** ELECTRONICS

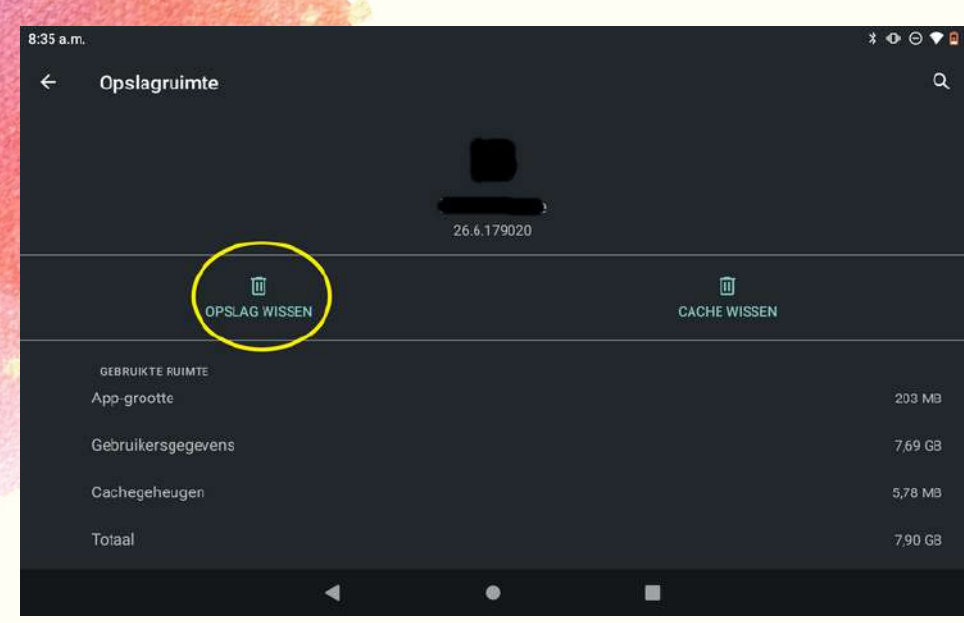

#### **2.6. Screenshots** 2.6.1. Screenshot maken

- Om een screenshot te maken houdt u de aan-/uitknop in combinatie met de volume omlaag knop gedurende twee seconden in.
- In de onderste linkerhoek kunt u vervolgens uw screenshot meteen delen of bewerken:

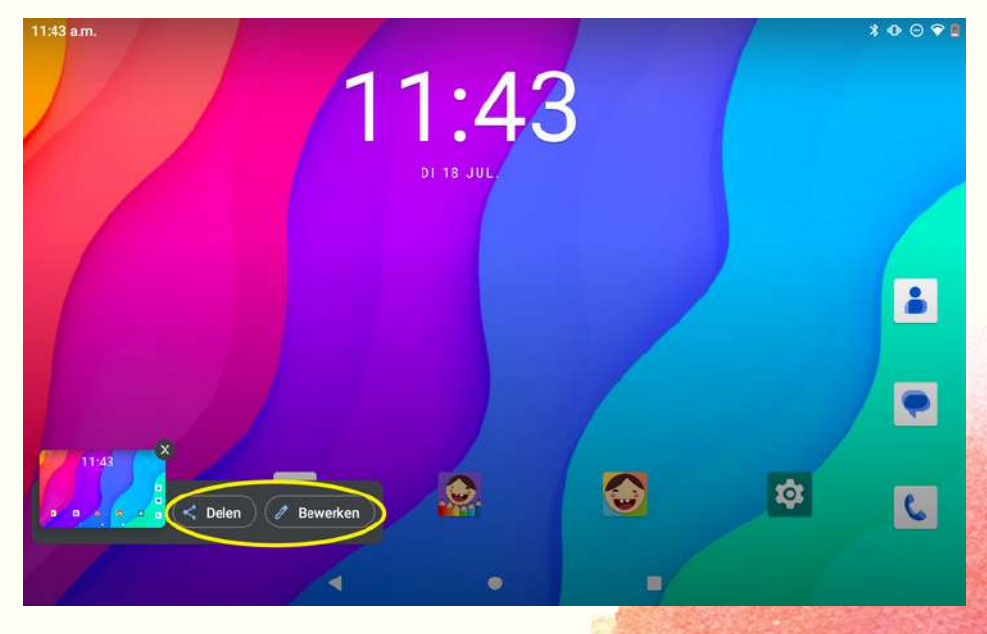

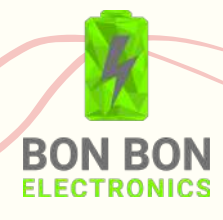

2.6.2. Screenshots bekijken Navigeer naar de 'Galerij' applicatie om uw screenshots te bekijken:

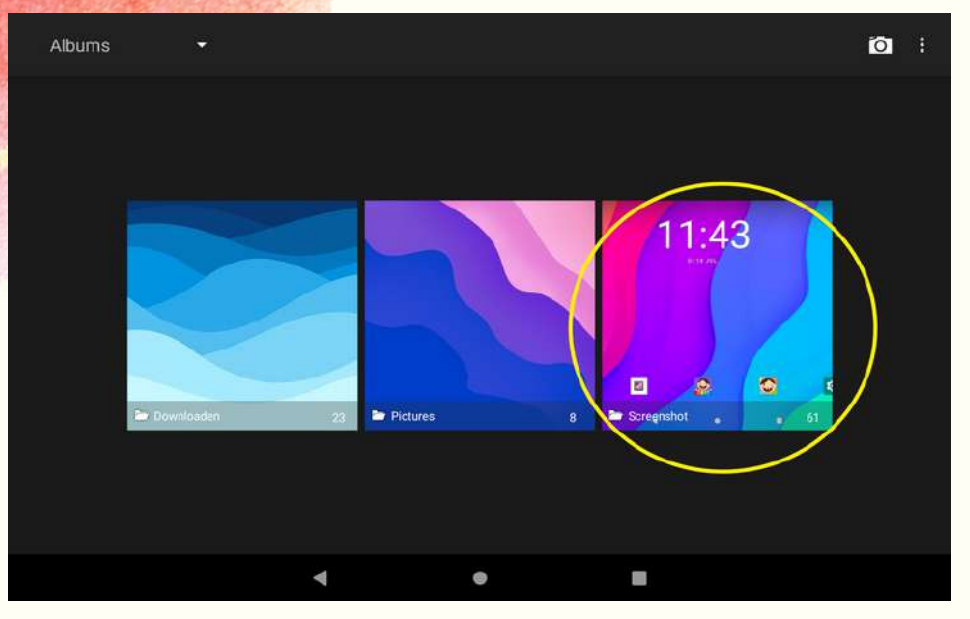

**2.7. Startscherm aanpassen** 2.7.1. Snelkoppeling toevoegen

Plaats uw vinger een seconde op de applicatie waar u een snelkoppeling naar het startscherm van wilt maken en veeg naar een willekeurige kant om een snelkoppeling te maken:

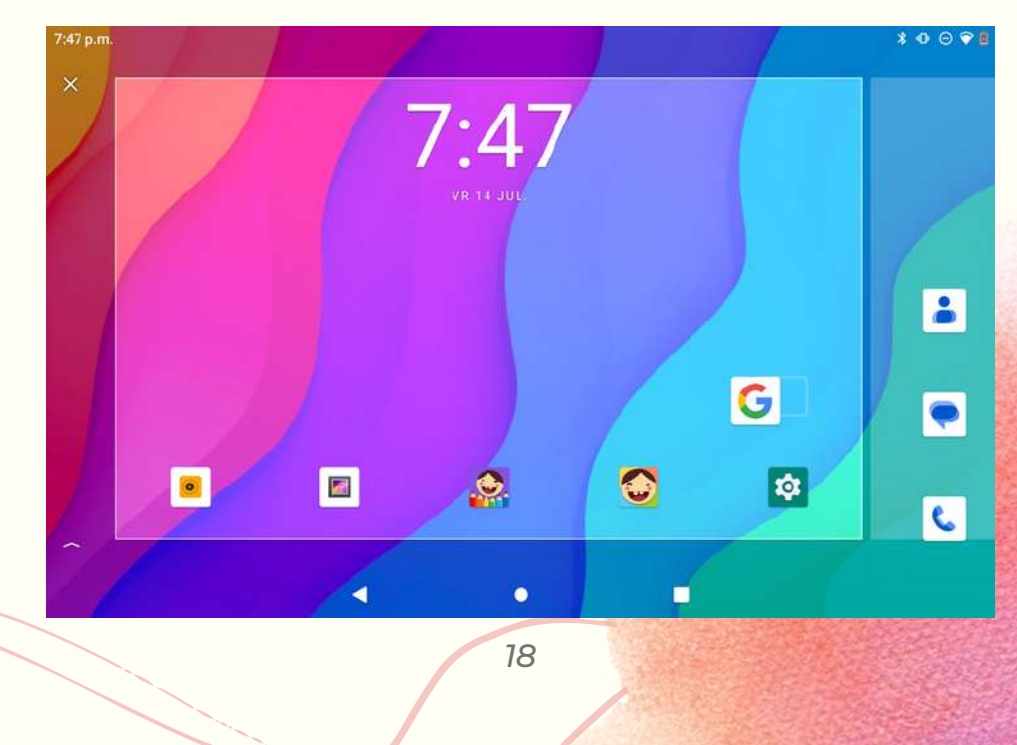

![](_page_17_Picture_5.jpeg)

2.7.2. Snelkoppeling verwijderen

- Om een snelkoppeling te verwijderen plaatst u uw vinger een seconde op het pictogram van de snelkoppeling die u wilt verwijderen.
- Sleep vervolgens uw vinger naar het kruisje in de bovenste linkerhoek:

![](_page_18_Picture_3.jpeg)

![](_page_18_Picture_4.jpeg)

2.7.3. Widget toevoegen

- Plaats uw vinger een seconde op een lege plek op het startscherm.
- Klik vervolgens op 'Widgets':

![](_page_19_Figure_3.jpeg)

• In dit menu kunt op verschillende soorten widgets drukken (een seconde vasthouden) om ze toe te voegen aan het startscherm:

![](_page_19_Picture_5.jpeg)

![](_page_19_Picture_6.jpeg)

2.7.4. Bureaubladachtergrond veranderen

- Plaats uw vinger een seconde op een lege plek op het startscherm.
- Klik vervolgens op 'Achtergrond':

![](_page_20_Figure_3.jpeg)

- Selecteer een afbeelding en het gedeelte van de afbeelding wat u als achtergrond wilt gebruiken.
- Klik op 'opslaan':

![](_page_20_Figure_6.jpeg)

![](_page_20_Picture_7.jpeg)

#### **2.8. iWawa**

iWawa bevat een verscheidenheid aan educatieve spellen, puzzels, verhalen en andere leeractiviteiten die zijn afgestemd op de leeftijd en het ontwikkelingsniveau van kinderen. Het biedt een breed scala aan onderwerpen, zoals taal, rekenen, wetenschap, logica en creativiteit, waardoor kinderen op verschillende gebieden hun vaardigheden kunnen ontwikkelen op een speelse manier.

U kunt de iWawa app herkennen aan het volgende pictogram:

2.8.1. iWawa opstarten

- Klik op het 'iWawa' picogram in het applicatiemenu of op uw startscherm.
- Selecteer 'Oke':

![](_page_21_Picture_6.jpeg)

![](_page_21_Picture_7.jpeg)

### Selecteer 'iWawa':

![](_page_22_Picture_23.jpeg)

## Klik wederom op 'Oke':

![](_page_22_Picture_24.jpeg)

![](_page_22_Picture_4.jpeg)

#### Selecteer 'Altijd':

![](_page_23_Picture_110.jpeg)

2.8.2. iWawa afsluiten

Om terug te keren naar het startscherm klikt u in de onderste linkerhoek op het afsluit knopje:

![](_page_23_Picture_4.jpeg)

Tik vervolgens het iWawa ouder controle wachtwoord in. Deze is standaard '0000' maar kunt u aanpassen in het 'Ouder controle' menu.

![](_page_23_Picture_6.jpeg)

2.8.3. Ouder controle menu

Klik in de onderste rechterhoek op de knop van het ouder controle menu:

![](_page_24_Picture_2.jpeg)

- Tik vervolgens het iWawa ouder controle wachtwoord in. Deze is standaard '0000' maar kunt u aanpassen in het dit menu.
- Naast het veranderen van het iWawa wachtwoord kunt u binnen dit menu een restrictie leggen op bv. bepaalde websites en apps of een maximum schermtijd instellen voor uw kind.

![](_page_24_Picture_5.jpeg)

Klik op het 'Instellingen' pictogram op het startscherm of in het applicatiemenu: **2.9. Verbinden met het internet**

![](_page_25_Picture_1.jpeg)

Klik vervolgens op 'Netwerk en internet':

![](_page_25_Picture_3.jpeg)

![](_page_25_Picture_4.jpeg)

## Klik op 'Wifi' en klik op de naam van uw verbinding:

![](_page_26_Picture_60.jpeg)

Voer uw Wifi wachtwoord in. U bent nu verbonden met het internet.

![](_page_26_Picture_3.jpeg)

### **2.10. Overige instellingen**

Binnen de 'Instellingen' applicatie kunt u opties omtrent onderstaande onderwerpen eenvoudig wijzigen:

- Bluetooth
- Geluid
- Opslagruimte
- · Privacy
- Locatie
- **•** Beveiliging
- Accounts
- Tijd en datum
- Talen

![](_page_27_Picture_11.jpeg)

![](_page_27_Picture_12.jpeg)

Mocht u de instellingen waar u heen opzoek bent niet kunnen vinden kunt u gebruik maken van de zoekbalk bovenaan het instellingen menu:

![](_page_28_Figure_1.jpeg)

Als u onverhoopt nog steeds niet kan vinden waar u heen op zoek bent kunt u ons altijd via onze contactgegevens bereiken.

![](_page_28_Picture_3.jpeg)

# **3. ALGEMENE INFORMATIE**

#### **3.1. Veiligheidsinstructies**

- Reiniging: Zorg ervoor dat u de tablet niet oplaadt tijdens het schoonmaken. Gebruik geen vloeibare reinigingsmiddelen of reinigingsmiddelen in spuitbussen. Gebruik in plaats daarvan een schone doek.
- Water en vocht: Gebruik de tablet niet in de buurt van water, zoals in de buurt van een wastafel, aanrecht, wasbak of zwembad.
- Ventilatie: De tablet heeft openingen voor ventilatie om ervoor te zorgen dat de tablet goed werkt en beschermd is tegen oververhitting. Zorg ervoor dat deze openingen nooit worden geblokkeerd door de tablet ergens tegenaan te plaatsen. Laat het apparaat niet gedurende langere tijd op uw schoot of op een ander lichaamsdeel liggen, aangezien het apparaat tijdens gebruik warm kan worden.

![](_page_29_Picture_5.jpeg)

- Stroombronnen: De tablet mag alleen worden gebruikt met het type stroombron dat op het typeplaatje staat vermeld. Als u niet zeker bent van het type stroomvoorziening in uw huis, raadpleeg dan de verkoper of plaatselijk energiebedrijf. Gebruik uitsluitend de voeding die bij dit apparaat is geleverd.
- Beeldscherm: Oefen geen overmatige kracht uit op het aanraakscherm en gebruik geen hulpmiddelen die het scherm kunnen beschadigen.
- Schade die service vereist: Haal de stekker van de tablet uit het stopcontact en raadpleeg gekwalificeerd onderhoudspersoneel in de volgende situaties:
	- Als de voeding of stekker beschadigd is.
	- Als er vloeistof is gemorst of als er voorwerpen in de tablet zijn gevallen.
	- Als de tablet is blootgesteld aan regen of water.
	- Als de tablet niet normaal werkt na het volgen van de gebruiksaanwijzing.
	- Als de tablet is gevallen of op een andere wijze is beschadigd.

![](_page_30_Picture_8.jpeg)

Hitte: Plaats de tablet uit de buurt van warmtebronnen zoals radiatoren, verwarmingsroosters, fornuizen of andere producten (inclusief versterkers) die warmte produceren.

#### **3.2. Juridische kennisgeving & handelsmerken**

- Android is een handelsmerk van Google Inc. Het gebruik van dit handelsmerk is alleen toegestaan met toestemming van Google.
- Delen van het artwork dat voor dit pakket wordt gebruikt, zijn aanpassingen op basis van werk dat is gemaakt en gedeeld door Google. Deze aanpassingen worden gebruikt volgens de voorwaarden die worden beschreven in de Creative Commons 3.0 Attribution License.
- MicroSD is een gedeponeerd handelsmerk van de SD Card Association.
- USB is een gedeponeerd handelsmerk van USB Implementers Forum, Inc.
- Alle andere handelsmerken en logo's in deze handleiding en in het bijbehorende ebook zijn eigendom van hun respectievelijke eigenaren, tenzij anders aangegeven.

![](_page_31_Picture_7.jpeg)

# **4. SPECIFICATIES**

- LCD scherm: 10.1 inch IPS capacitief G+G 2.5D touchglas aanraakscherm, 1920 x 1200 WUXGA
- CPU: MTK6762 octa-core @ 2.0 GHz
- RAM: 4GB
- ROM: 64GB
- Camera: 5.0 MP (voorkant) + 13.0 MP (achterkant)
- WiFi/Bluetooth: Dual WiFi 2.4G en 5G, Bluetooth Smart
- Netwerk: 4G LTE, 3G, WCDMA, 2G GSM
- GPS: Ondersteund
- USB Poort: Type C
- Geheugenslot: Ondersteuning micro SD-kaart, max. 256GB
- A/V-aansluitingen: 3,5mm hoofdtelefooningang
- Batterij: Lithium polymeer batterij, 6000 mAh
- Besturingssysteem: Android 11
- Talen: Meerdere talen
- Overig: G-sensor 360-ondersteuning, ingebouwde luidsprekers en microfoon
- Afmetingen: 24,3cm x 16,1cm x 1cm
- Gewicht: 536g

![](_page_32_Picture_18.jpeg)